# Dell OptiPlex 7440 All-In-One Owner's Manual

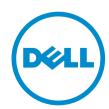

## Notes, cautions, and warnings

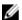

**NOTE:** A NOTE indicates important information that helps you make better use of your computer.

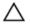

CAUTION: A CAUTION indicates either potential damage to hardware or loss of data and tells you how to avoid the problem.

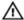

WARNING: A WARNING indicates a potential for property damage, personal injury, or death.

**Copyright** © **2015 Dell Inc. All rights reserved.** This product is protected by U.S. and international copyright and intellectual property laws. Dell™ and the Dell logo are trademarks of Dell Inc. in the United States and/or other jurisdictions. All other marks and names mentioned herein may be trademarks of their respective companies.

# **Contents**

| L | l Working on Your Computer             | 5  |
|---|----------------------------------------|----|
|   | Before Working Inside Your Computer    |    |
|   | Recommended Tools                      | 6  |
|   | Turning off your computer              | 6  |
|   | After Working Inside Your Computer     | 7  |
|   | Important Information                  | 7  |
| 2 | 2 Removing and installing components   | 8  |
|   | Removing the stand                     |    |
|   | Installing the stand                   |    |
|   | Removing the Cable Cover               |    |
|   | Installing the cable cover             |    |
|   | Removing the back cover                |    |
|   | Installing the back cover              |    |
|   | Removing the speaker cover             |    |
|   | Installing the speaker cover           |    |
|   | Removing the hard-drive assembly       |    |
|   | Installing the hard-drive assembly     | 14 |
|   | Removing the optical-drive assembly    | 14 |
|   | Installing the optical-drive assembly  | 15 |
|   | Removing the system-board shield       | 15 |
|   | Installing the system-board shield     | 16 |
|   | Removing the heat sink                 | 16 |
|   | Installing the heat sink               | 17 |
|   | Removing the WLAN card                 | 17 |
|   | Installing the WLAN card               | 18 |
|   | Removing the speakers                  | 18 |
|   | Installing the speakers                | 19 |
|   | Removing the converter board           | 19 |
|   | Installing the converter board         | 20 |
|   | Removing the Power Supply Unit (PSU)   | 21 |
|   | Installing the Power Supply Unit (PSU) | 22 |
|   | Removing the VESA mount bracket        | 23 |
|   | Installing the VESA mount bracket      | 23 |
|   | Removing the processor fan             | 24 |
|   | Installing the processor fan           | 24 |
|   | Removing the memory module             | 24 |
|   | Installing the memory module           | 25 |

|                                                                                                    | 25                   |
|----------------------------------------------------------------------------------------------------|----------------------|
| Installing the intrusion switch                                                                                                    |                      |
| Removing the power and On-Screen Display (OSD) Buttons board                                                                                    | 26                   |
| Installing the power and OSD buttons board                                                                                                    | 27                   |
| Removing the coin cell battery                                                                                                    | 27                   |
| Installing the coin cell battery                                                                                                    | 28                   |
| Removing the processor                                                                                                    | 28                   |
| Installing the processor                                                                                                    | 28                   |
| Removing the system board                                                                                                    | 29                   |
| System Board Layout                                                                                                    |                      |
| Installing the system board                                                                                                    | 33                   |
| Removing the display assembly                                                                                                    |                      |
| Installing the display assembly                                                                                                    |                      |
| 3 System Setup                                                                                                    | 37                   |
| )                                                                                                    |                      |
| Boot Sequence                                                                                                    | 37                   |
| •                                                                                                    |                      |
| Boot Sequence                                                                                                    | 37                   |
| Boot Sequence Navigation Keys System Setup Options                                                                                              | 37<br>38             |
| Boot Sequence<br>Navigation Keys                                                                                                    | 37<br>38<br>49       |
| Boot Sequence Navigation Keys System Setup Options Updating the BIOS System and Setup Password.                                                 | 37<br>38<br>49       |
| Boot Sequence Navigation Keys System Setup Options Updating the BIOS                                                                            | 37<br>49<br>49<br>50 |
| Boot Sequence Navigation Keys System Setup Options Updating the BIOS System and Setup Password. Assigning a System Password and Setup Password. |                      |

## **Working on Your Computer**

#### **Before Working Inside Your Computer**

Use the following safety guidelines to help protect your computer from potential damage and to help to ensure your personal safety. Unless otherwise noted, each procedure included in this document assumes that the following conditions exist:

- You have read the safety information that shipped with your computer.
- A component can be replaced or--if purchased separately--installed by performing the removal procedure in reverse order.

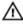

WARNING: Disconnect all power sources before opening the computer cover or panels. After you finish working inside the computer, replace all covers, panels, and screws before connecting to the power source.

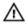

MARNING: Before working inside your computer, read the safety information that shipped with your computer. For additional safety best practices information, see the Regulatory Compliance Homepage at www.dell.com/regulatory\_compliance

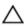

CAUTION: Many repairs may only be done by a certified service technician. You should only perform troubleshooting and simple repairs as authorized in your product documentation, or as directed by the online or telephone service and support team. Damage due to servicing that is not authorized by Dell is not covered by your warranty. Read and follow the safety instructions that came with the product.

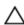

CAUTION: To avoid electrostatic discharge, ground yourself by using a wrist grounding strap or by periodically touching an unpainted metal surface, such as a connector on the back of the

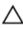

CAUTION: Handle components and cards with care. Do not touch the components or contacts on a card. Hold a card by its edges or by its metal mounting bracket. Hold a component such as a processor by its edges, not by its pins.

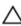

CAUTION: When you disconnect a cable, pull on its connector or on its pull-tab, not on the cable itself. Some cables have connectors with locking tabs; if you are disconnecting this type of cable, press in on the locking tabs before you disconnect the cable. As you pull connectors apart, keep them evenly aligned to avoid bending any connector pins. Also, before you connect a cable, ensure that both connectors are correctly oriented and aligned.

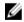

NOTE: The color of your computer and certain components may appear differently than shown in this document.

To avoid damaging your computer, perform the following steps before you begin working inside the computer.

- 1. Ensure that your work surface is flat and clean to prevent the computer cover from being scratched.
- 2. Turn off your computer (see Turning Off Your Computer).

CAUTION: To disconnect a network cable, first unplug the cable from your computer and then unplug the cable from the network device.

- 3. Disconnect all network cables from the computer.
- 4. Disconnect your computer and all attached devices from their electrical outlets.
- 5. Press and hold the power button while the computer is unplugged to ground the system board.
- 6. Remove the cover.

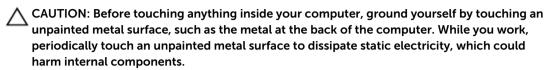

#### **Recommended Tools**

The procedures in this document may require the following tools:

- Small flat-blade screwdriver
- Phillips screwdriver
- Small plastic scribe

#### **Turning off your computer**

CAUTION: To avoid losing data, save and close all open files and exit all open programs before you turn off your computer.

- 1. Turning off your computer:
  - In Windows 10 (using a touch enabled device or mouse):
    - 1. Click or tap
    - 2. Click or tap  $\circlearrowleft$  and then click or touch **Shut down**.
  - In Windows 8 (using a touch enabled device):
    - 1. Swipe in from the right edge of the screen, opening the **Charms** menu and select **Settings**.
    - 2. Tap O and then tap **Shut down**
  - In Windows 8 (using a mouse):
    - 1. Point to upper-right corner of the screen and click **Settings**.
    - 2. Click O and then click **Shut down**.
  - In Windows 7:
    - 1. Click Start.
    - Click Shut Down.

or

1. Click Start.

- 2. Click the arrow in the lower-right corner of the **Start** menu and then click **Log off**.
- 2. Ensure that the computer and all attached devices are turned off. If your computer and attached devices did not automatically turn off when you shut down your operating system, press and hold the power button for about 6 seconds to turn them off.

#### **After Working Inside Your Computer**

After you complete any replacement procedure, ensure that you connect any external devices, cards, and cables before turning on your computer.

- 1. Replace the cover.
  - CAUTION: To connect a network cable, first plug the cable into the network device and then plug it into the computer.
- 2. Connect any telephone or network cables to your computer.
- 3. Connect your computer and all attached devices to their electrical outlets.
- **4.** Turn on your computer.
- 5. If required, verify that the computer works correctly by running **Dell Diagnostics**.

#### **Important Information**

- **NOTE:** Avoid using the touchscreen in dusty, hot, or humid environments.
- NOTE: Sudden change in temperature may cause condensation on the inner surface of the glass screen, which will disappear after a short time and does not affect normal usage.

# Removing and installing components

This section provides detailed information on how to remove or install the components from your computer.

### Removing the stand

- 1. Follow the procedures in Before Working Inside Your Computer <u>Before Working Inside Your Computer</u>.
- 2. Place the computer on a flat surface with the display side facing downwards.
- **3.** Perform the following steps as shown in the illustration:
  - a. Press the tab on the cover to release the stand [1].
  - b. Lift the stand upwards [2].

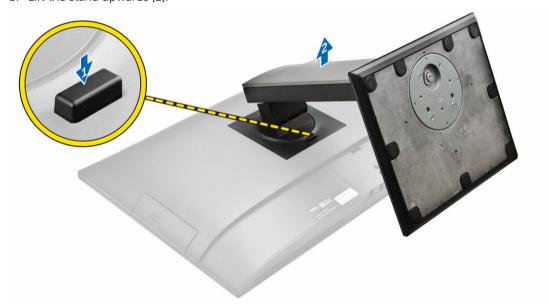

4. Slide the stand and lift it away from the back cover.

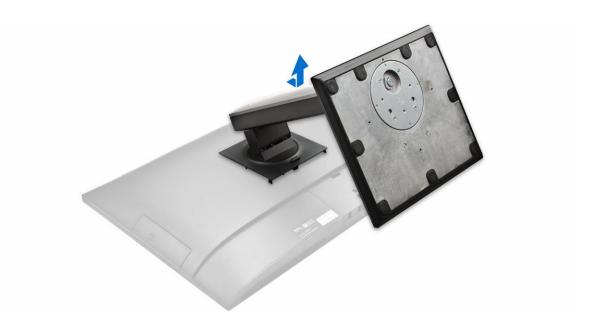

### Installing the stand

- 1. Align the stand and slide it on the back of the computer.
- 2. Press the cover attached to the stand, until it snaps in.
- 3. Follow the procedure in After Working Inside Your Computer.

### Removing the Cable Cover

- 1. Follow the procedures in <u>Before Working Inside Your Computer</u>.
- 2. Remove the stand.
- **3.** Perform the following steps as shown in the illustration:
  - a. Remove the screw that secures the cable cover [1].
  - b. Press the release latches that secure the cable cover to the computer [2].
  - c. Lift the cable cover and remove it away from the computer [3].

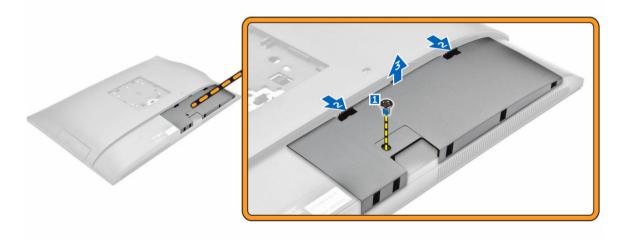

### Installing the cable cover

- 1. Align the cable cover to its position on the computer and press down, until it snaps in.
- 2. Tighten the screw to secure the cable cover to the computer.
- **3.** Install the <u>stand</u>.
- **4.** Follow the procedures in <u>After Working Inside Your Computer</u>.

### Removing the back cover

- 1. Follow the procedures in <u>Before Working Inside Your Computer</u>.
- 2. Remove the:
  - a. stand
  - b. cable cover
- **3.** Pry the edges of the back cover to release it from the computer.

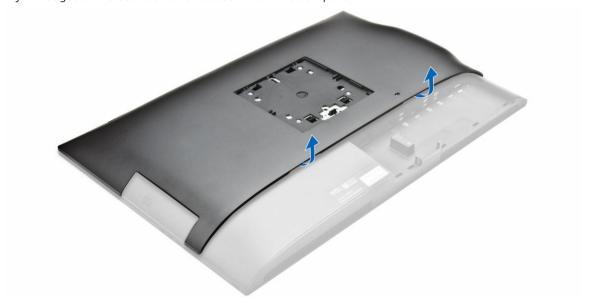

**4.** Slide the back cover and lift it from the computer.

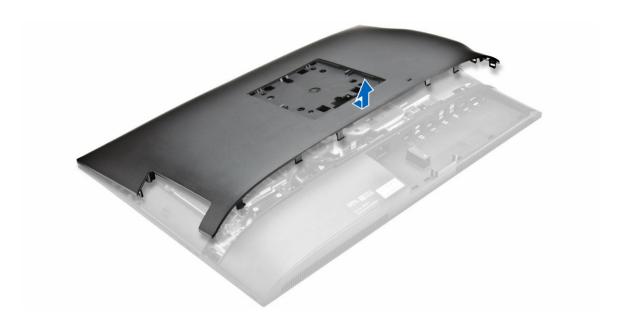

### Installing the back cover

- 1. Align the back cover and press it until it snaps in.
- 2. Install the:
  - a. cable cover
  - b. stand
- 3. Follow the procedure in After Working Inside Your Computer.

#### Removing the speaker cover

- 1. Follow the procedure in <u>Before Working Inside Your Computer</u>.
- 2. Remove the:
  - a. stand
  - b. cable cover
  - c. back cover
- **3.** Perform the following steps as shown in the illustration:
  - a. Remove the screws that secure the speaker cover to the computer [1].
  - b. Slide the speaker cover to release it from the computer [2].

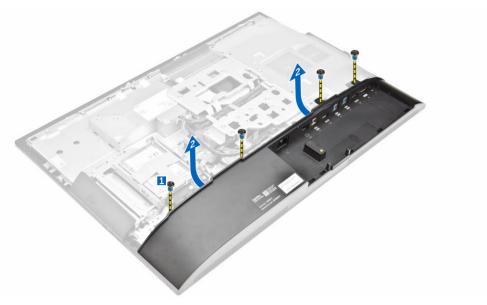

**4.** Slide and remove the speaker cover from the computer.

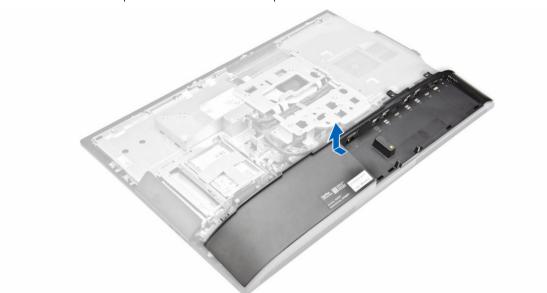

## Installing the speaker cover

- **1.** Align the speaker cover to its position on the back of the computer.
- 2. Tighten the screws to secure the speaker cover to the computer.
- 3. Install the:
  - a. back cover
  - b. cable cover
  - c. stand
- **4.** Follow the procedure in <u>After Working Inside Your Computer</u>.

## Removing the hard-drive assembly

- 1. Follow the procedure in Before Working Inside Your Computer.
- 2. Remove the:
  - a. stand
  - b. back cover
- **3.** Perform the following steps as shown in the illustration:
  - a. Press the hard-drive bracket to release the hard-drive assembly [1].
  - b. Slide the hard-drive assembly upwards to remove it from the computer [2].

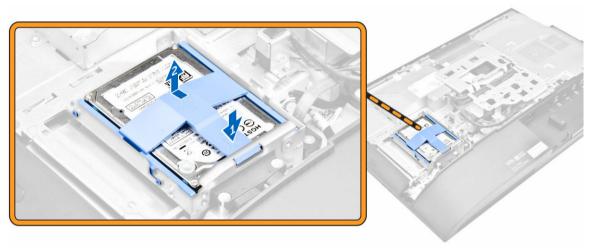

- **4.** Perform the following steps as shown in the illustration:
  - a. Pry the edges of the bracket to release the hard drive [1].
  - b. Slide the hard drive and lift it away from the bracket [2].

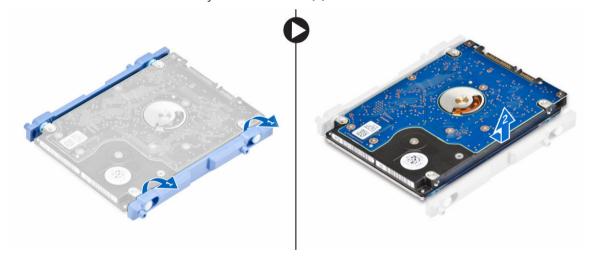

### Installing the hard-drive assembly

- 1. Insert the hard drive into the hard-drive bracket.
- 2. Place the hard drive on the hard-drive cage, until it snaps in.
- **3.** Install:
  - a. back cover
  - b. stand
- **4.** Follow the procedure in After Working Inside Your Computer.

#### Removing the optical-drive assembly

- 1. Follow the procedure in <u>Before Working Inside Your Computer</u>.
- 2. Remove the:
  - a. stand
  - b. back cover
- **3.** Perform the following steps as shown in the illustration:
  - a. Press the securing tab to release the optical drive [1].
  - b. Push the back side of the optical drive [2].
  - c. Slide the optical-drive assembly outward to remove it away from the computer [3].

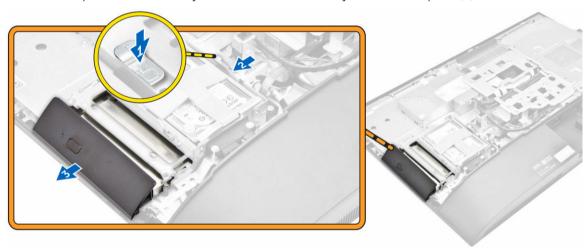

- **4.** Perform the following steps as shown in the illustration:
  - a. Remove the screws that secure the optical-drive bracket [1].
  - b. Remove the bracket away from the optical drive [2].

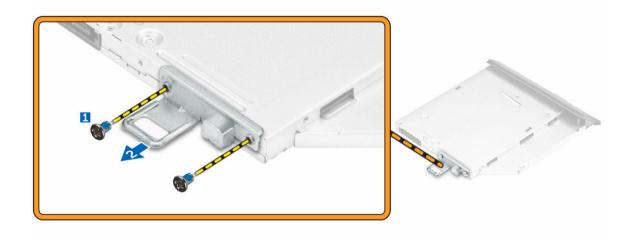

## Installing the optical-drive assembly

- 1. Tighten the screws to secure the bracket to the optical drive.
- 2. Insert the optical-drive assembly into the drive slot, until it snaps in.
- 3. Install the:
  - a. back cover
  - b. stand
- **4.** Follow the procedure in <u>After Working Inside Your Computer</u>.

### Removing the system-board shield

- 1. Follow the procedure in <u>Before Working Inside Your Computer</u>.
- 2. Remove the:
  - a. stand
  - b. back cover
- **3.** Perform the following steps as shown in the illustration:
  - a. Press the securing tab to release the system-board shield from the slots on the computer [1].
  - b. Slide the system-board shield away from the computer [2].
  - c. Lift the system-board shield from the computer [3].

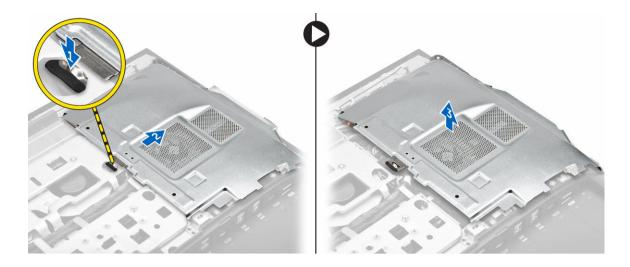

## Installing the system-board shield

- 1. Align and slide the system-board shield and slide it until it snaps in.
- 2. Install the:
  - a. back cover
  - b. stand
- 3. Follow the procedure in After Working Inside Your Computer.

### Removing the heat sink

- 1. Follow the procedure in <u>Before Working Inside Your Computer</u>.
- 2. Remove the:
  - a. stand
  - b. <u>back cover</u>
  - c. system-board shield
- **3.** Perform the following steps as shown in the illustration:
  - a. Remove the screws that secure the heat sink module to the chassis [1, 2].
  - b. Lift up the heat sink assembly and remove it from the computer [3].

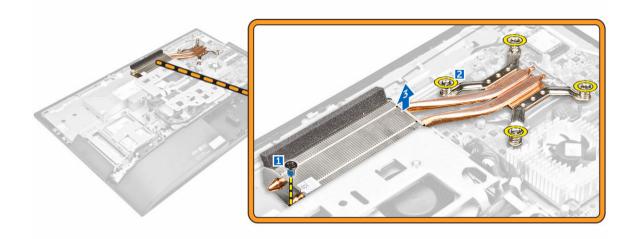

### Installing the heat sink

- 1. Align and place the heat sink on the computer.
- 2. Tighten the screws to secure the heat sink to the computer.
- 3. Install the:
  - a. system-board shield
  - b. back cover
  - c. stand
- **4.** Follow the procedure in <u>After Working Inside Your Computer</u>.

## Removing the WLAN card

- 1. Follow the procedure in <u>Before Working Inside Your Computer</u>.
- 2. Remove the:
  - a. stand
  - b. back cover
  - c. system-board shield
- **3.** Perform the following steps as shown in the illustration:
  - a. Disconnect the antenna cables from the connectors on the WLAN card [1].
  - b. Remove the screw that secures the WLAN card to the system board [2].
  - c. Hold the WLAN card and disconnect it from the connector on the system board [3].

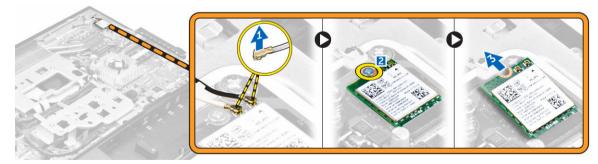

### Installing the WLAN card

- 1. Align the WLAN card to the connector on the system board.
- 2. Tighten the screw to secure the WLAN card to the system board.
- 3. Connect the antenna cables to the connectors on the WLAN card.
- 4. Install the:
  - a. system-board shield
  - b. back cover
  - c. stand
- 5. Follow the procedure in After Working Inside Your Computer.

#### Removing the speakers

- 1. Follow the procedure in <u>Before Working Inside Your Computer</u>.
- 2. Remove the:
  - a. stand
  - b. back cover
  - c. cable cover
  - d. speaker cover
  - e. system-board shield
- **3.** Perform the following steps as shown in the illustration:
  - a. Disconnect the speaker cable from the connector on the system board [1].
  - b. Unthread the speaker cables from the clips [2].

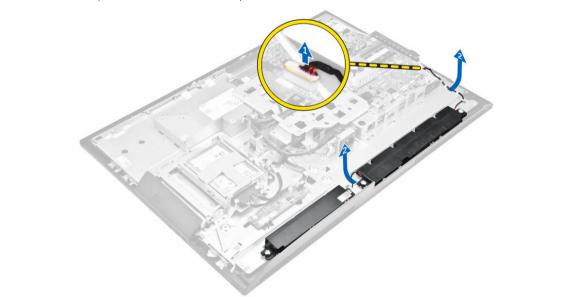

- **4.** Perform the following steps as shown in the illustration:
  - a. Remove the screws that secure the speaker to the chassis [1].
  - b. Lift the speakers and remove it from the chassis [2].

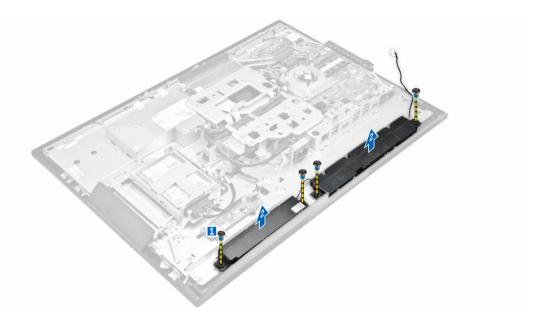

#### Installing the speakers

- 1. Align the speaker module on the slot in the chassis.
- 2. Tighten the screws to secure the speaker to the chassis.
- **3.** Thread the speaker cables via the clips.
- **4.** Connect the speaker cable to the connector on the system board.
- 5. Install:
  - a. system-board shield
  - b. speaker cover
  - c. <u>back cover</u>
  - d. cable cover
  - e. stand
- **6.** Follow the procedure in <u>system-board shield</u>.

#### Removing the converter board

- 1. Follow the procedure in <u>Before Working Inside Your Computer</u>.
- 2. Remove the:
  - a. stand
  - b. back cover
  - c. cable cover
  - d. speaker cover
  - e. system-board shield
- **3.** Perform the following steps as shown in the illustration:
  - a. Disconnect the convertor-board cable from the converter board [1, 2]
  - b. Disconnect the display-backlight cable from the converter board [3].

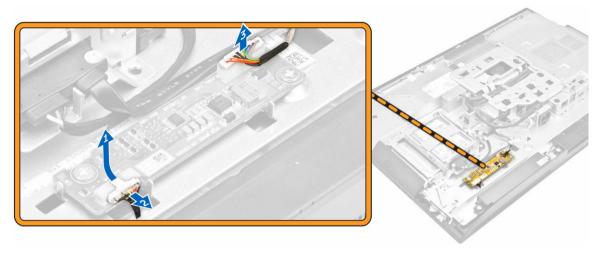

- **4.** Perform the following steps as shown in the illustration:
  - a. Remove the screws that secure the converter board to the chassis [1].
  - b. Lift the converter board away from the chassis [2].

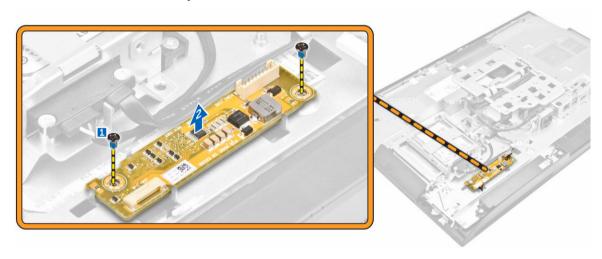

## Installing the converter board

- 1. Place the convertor board in its slot in the chassis.
- 2. Tighten the screws to secure the converter board to the chassis.
- **3.** Connect the converter-board cable and display-backlight cable to the connectors on the converter board.
- 4. Install the:
  - a. system-board shield
  - b. speaker cover
  - c. <u>cable cover</u>
  - d. back cover
  - e. <u>stand</u>
- 5. Follow the procedure in After Working Inside Your Computer.

### Removing the Power Supply Unit (PSU)

- 1. Follow the procedure in Before Working Inside Your Computer.
- 2. Remove the:
  - a. stand
  - b. back cover
  - c. cable cover
  - d. speaker cover
  - e. system-board shield
- **3.** Perform the following steps as shown in the illustration:
  - a. Unthread the power-supply cables from the retention-hooks in the chassis [1].
  - b. Disconnect the power-supply cable from the connector on the system board [2].

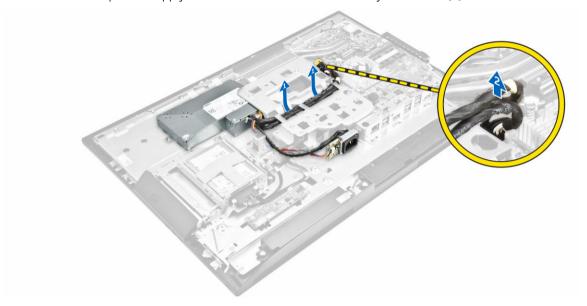

- **4.** Perform the following steps as shown in the illustration:
  - a. Remove the screw that secures the power-supply socket to the chassis [1].
  - b. Slide the socket to remove it from the computer [2].

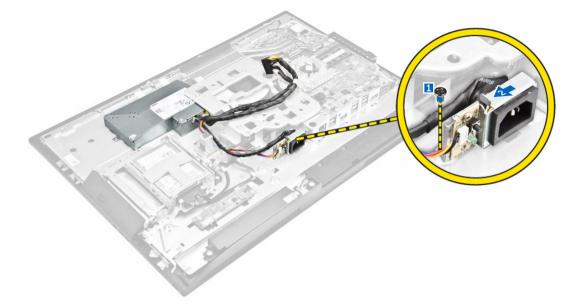

- **5.** Perform the following steps as shown in the illustration:
  - a. Remove the screw that secure the PSU to the chassis [1].
  - b. Slide the PSU and lift it away from the chassis [2].

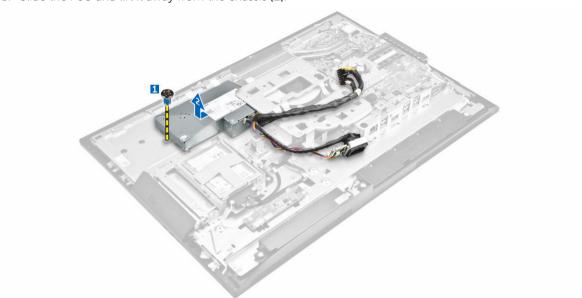

## **Installing the Power Supply Unit (PSU)**

- 1. Place the PSU on the chassis.
- 2. Tighten the screw to secure the power supply unit to the chassis.
- **3.** Tighten the screw to secure the power supply socket to the chassis.
- **4.** Thread the power-supply cable on the retention-hooks in the chassis.
- **5.** Connect the power-supply cables to the connectors on the system board.
- 6. Install the:

- a. system-board shield
- b. speaker cover
- c. cable cover
- d. back cover
- e. stand
- 7. Follow the procedure in After Working Inside Your Computer.

#### Removing the VESA mount bracket

- 1. Follow the procedure in <u>Before Working Inside Your Computer</u>.
- 2. Remove the:
  - a. stand
  - b. back cover
  - c. system-board shield
  - d. power-supply unit
- **3.** Perform the following steps as shown in the illustration:
  - a. Remove the screws that secure the VESA mount bracket to the computer [1].
  - b. Lift the bracket away from the computer [2].

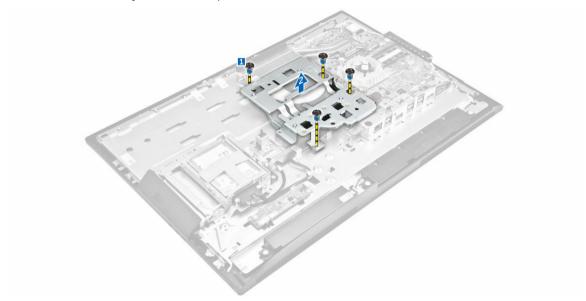

#### Installing the VESA mount bracket

- 1. Align and place the bracket on the back of the computer.
- 2. Tighten the screws that secure the VESA mount bracket to the computer.
- 3. Install the:
  - a. power-supply unit
  - b. system-board shield
  - c. back cover
  - d. stand
- **4.** Follow the procedure in <u>After Working Inside Your Computer</u>.

#### Removing the processor fan

- 1. Follow the procedure in Before Working Inside Your Computer.
- 2. Remove the:
  - a. stand
  - b. back cover
  - c. system-board shield
  - d. power-supply unit
  - e. VESA mount bracket
- **3.** Perform the following steps as shown in the illustration:
  - a. Disconnect the processor-fan cable from the connector on the system board [1].
  - b. Remove the screws that secure the processor fan to the computer [2].
  - c. Lift the processor fan away from the computer [3].

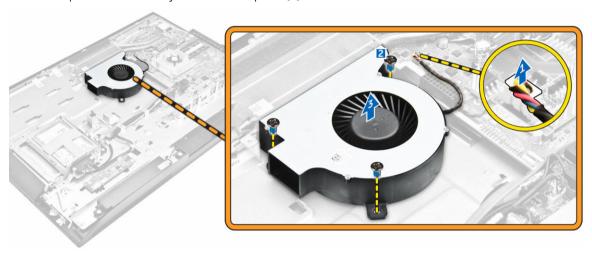

#### Installing the processor fan

- 1. Align the processor fan on the computer.
- 2. Tighten the screws to secure the processor fan to the system board.
- 3. Connect the processor-fan cable to the connector on the system board.
- 4. Install the:
  - a. VESA mount bracket
  - b. power-supply unit
  - c. system-board shield
  - d. back cover
  - e. stand
- **5.** Follow the procedure in <u>After Working Inside Your Computer</u>.

#### Removing the memory module

- 1. Follow the procedure in <u>Before Working Inside Your Computer</u>.
- 2. Remove the:

- a. stand
- b. back cover
- c. system-board shield
- **3.** Pry the retention clips away from the memory module until it pops-up. Lift and remove the memory module from its connector.

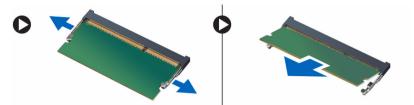

#### Installing the memory module

- 1. Align the notch on the memory-card with the tab in the system-board connector.
- 2. Press down on the memory module until the release tabs spring back to secure them in place.
- 3 Install the
  - a. system-board shield
  - b. back cover
  - c. stand
- **4.** Follow the procedure in <u>After Working Inside Your Computer</u>.

#### Removing the intrusion switch

- 1. Follow the procedure in Before Working Inside Your Computer.
- 2. Remove the:
  - a. stand
  - b. <u>back cover</u>
  - c. VESA mount bracket
  - d. system-board shield
- **3.** Perform the following instructions as shown in the illustration:
  - a. Disconnect the intrusion-switch cable from the connector on the system board [1].
  - b. Unthread the intrusion-switch cable from the retention clips on the computer [2].

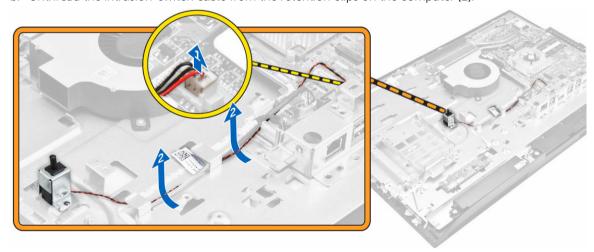

- **4.** Perform the following instructions as shown in the illustration:
  - a. Remove the screw that secures the intrusion switch to the chassis [1].
  - b. Slide and lift the intrusion switch to remove it from the computer [2].

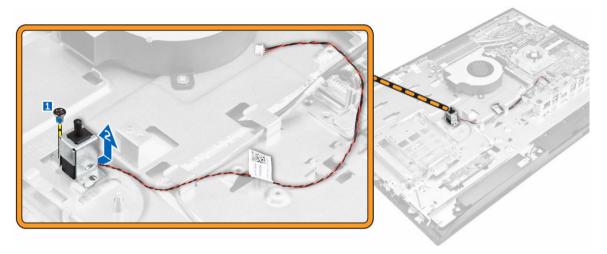

#### Installing the intrusion switch

- 1. Place the intrusion switch on the computer.
- 2. Tighten the screw to secure the intrusion switch to the chassis.
- **3.** Thread the cable along the retention clips on the chassis.
- 4. Connect the intrusion-switch cable to the connector on the system board.
- 5. Install:
  - a. system-board shield
  - b. VESA mount bracket
  - c. back cover
  - d. stand
- **6.** Follow the procedures in <u>After Working Inside Your Computer</u>.

# Removing the power and On-Screen Display (OSD) Buttons board

- 1. Follow the procedure in Before Working Inside Your Computer.
- 2. Remove the:
  - a. stand
  - b. back cover
- **3.** Perform the following steps as shown in the illustration:
  - a. Remove the screw to remove the metal plate that secures the power and OSD buttons board to the computer [1].
  - b. Remove the power and OSD buttons board from the chassis [2].
  - c. Disconnect the cables from the power and OSD buttons board to release the board from the computer [3, 4].

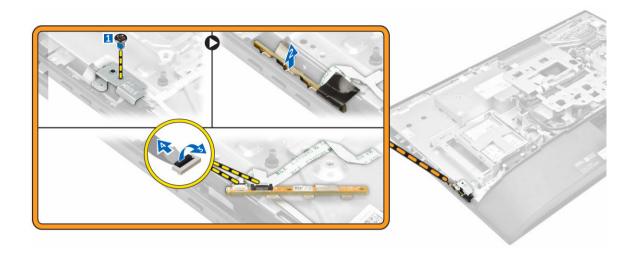

## Installing the power and OSD buttons board

- 1. Connect the power cable and the OSD buttons cable to the power and OSD buttons board.
- 2. Insert the power and OSD buttons board into the slot.
- **3.** Align the metal plate on the power and OSD buttons board.
- 4. Tighten the screw to secure the power and OSD buttons board.
- 5. Install the:
  - a. back cover
  - b. stand
- **6.** Follow the procedure in <u>After Working Inside Your Computer</u>.

### Removing the coin cell battery

- 1. Follow the procedure in <u>Before Working Inside Your Computer</u>.
- 2. Remove the:
  - a. stand
  - b. back cover
  - c. system-board shield
- **3.** Press the latch to release the coin-cell battery and remove it from the computer.

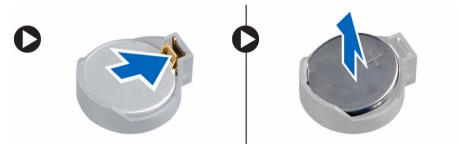

#### Installing the coin cell battery

- 1. Insert the coin cell battery into its slot on the system board, until it fits securely.
- 2. Install the:
  - a. system-board shield
  - b. back cover
  - c. stand
- 3. Follow the procedure in After Working Inside Your Computer.

#### Removing the processor

- 1. Follow the procedure in <u>Before Working Inside Your Computer</u>.
- 2. Remove the:
  - a. stand
  - b. back cover
  - c. VESA mount bracket
  - d. system-board shield
  - e. <u>heatsink</u>
- **3.** Press the Lift the processor cover and remove the processor from its socket.
  - a. Release the socket lever by pushing the lever down and out from under the tab on the processor shield [1].
  - b. Lift the lever upward and lift the processor shield [2].
    - CAUTION: The processor socket pins are fragile and can be permanently damaged. Be careful not to bend the pins in the processor socket when removing the processor out of the socket.
  - c. Lift the processor out of the socket [3].
    - Ø

**NOTE:** After removing the processor, place it in an antistatic container for reuse, return, or temporary storage. Do not touch the bottom of the processor to avoid damage to the processor contacts. Touch only the side edges of the processor.

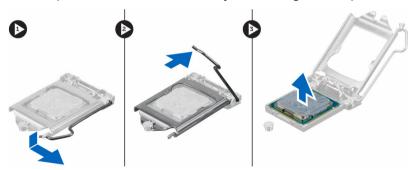

#### Installing the processor

1. Align the processor with the socket keys.

# CAUTION: Do not use force to seat the processor. When the processor is positioned correctly, it engages easily into the socket.

- 2. Align the pin-1 indicator of the processor with the triangle on the socket.
- 3. Place the processor on the socket such that the slots on the processor align with the socket keys.
- 4. Close the processor shield by sliding it under the retention screw.
- 5. Lower the socket lever and push it under the tab to lock it.
- 6. Install:
  - a. heatsink
  - b. system-board shield
  - c. VESA mount bracket
  - d. back cover
  - e. stand
- 7. Follow the procedure in After Working Inside Your Computer.

#### Removing the system board

- 1. Follow the procedure in <u>Before Working Inside Your Computer</u>.
- 2. Remove the:
  - a. stand
  - b. back cover
  - c. cable cover
  - d. speaker cover
  - e. VESA mount bracket
  - f. system-board shield
  - g. memory
  - h. optical drive
  - i. hard drive
  - j. heatsink
  - k. power-supply unit
  - l. converter board
  - m. processor fan
- **3.** Perform the following steps as shown in the illustration:
  - a. Disconnect the optical-drive cable and hard-drive cable from the connectors on the system board [1].
  - b. Disconnect the cable from the notch [2].
  - c. Unthread the cable from the retention clips of the computer [3].

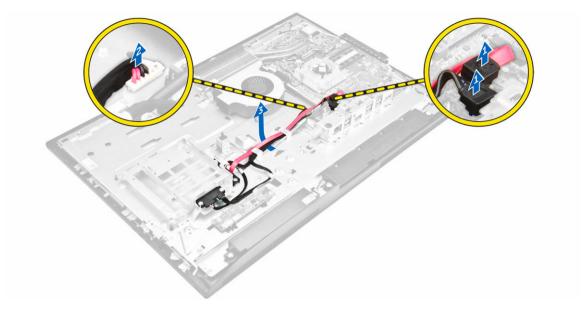

- **4.** Perform the following steps as shown in the illustration:
  - a. Remove the screws that secure the optical-drive cable and hard-drive cable to the system [1].
  - b. Disconnect the optical-drive cable and hard-drive cable [2].

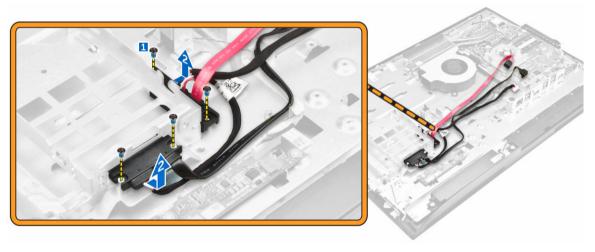

**5.** Disconnect all the cables that are connected to the system board.

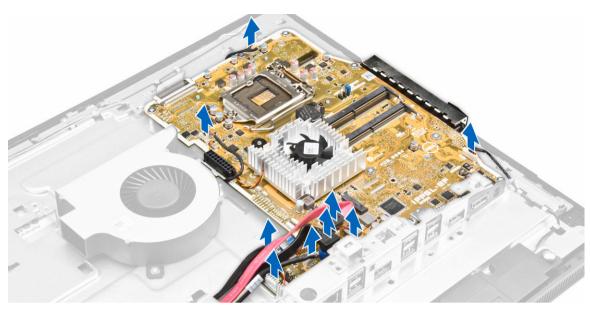

- **6.** Perform the following steps as shown in the illustration:
  - a. Remove the tape and disconnect the LVDS cable [1,2].
  - b. Release the latch and disconnect the cable from the connector [3,4].

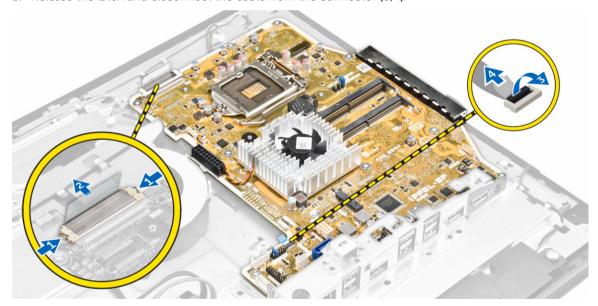

- 7. Perform the following steps as shown in the illustration.
  - a. Remove the screws that secure the system board to the chassis [1].
  - b. Slide the system board and remove it away from the chassis [2].

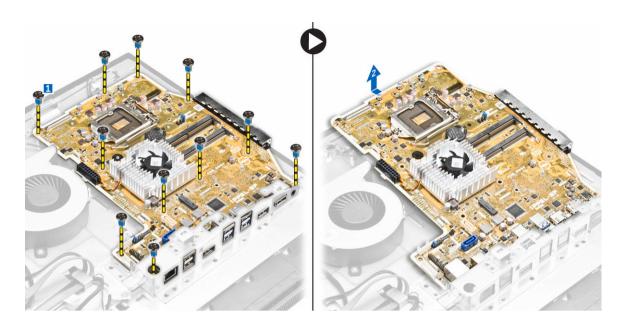

## **System Board Layout**

The following image displays the system board layout of the computer.

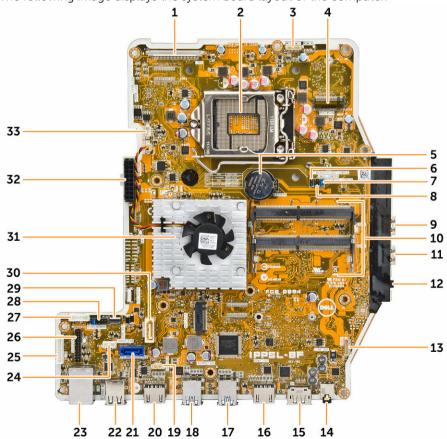

- 1. LVDS connector
- 3. camera connector
- 5. coin-cell battery
- 7. jumper connector
- 9. USB 3.0 connector
- 11. USB 3.0 connector
- 13. speaker connector
- 15. Displayport connector
- 17. USB 3.0 connector
- 19. intrusion-switch connector
- 21. hard-drive connector
- 23. ethernet connector
- 25. convertor-board connector
- 27. HDD/ODD power connector
- 29. Side key board connector
- 31. heatsink
- 33. processor-fan connector

- 2. processor socket
- 4. WLAN connector
- 6. jumper connector
- 8. jumper connector
- 10. memory connectors (SODIMM sockets)
- 12. audio connector
- 14. audio connector
- 16. HDMI-out connector
- 18. USB 3.0 connector
- 20. HDMI-in connector
- 22. USB 2.0 connector
- 24. touchpad connector
- 26. Windows serial debug connector
- 28. SPI-debug connector
- 30. optical-drive connector
- 32. power-supply connector

#### Installing the system board

- 1. Place the system board on the computer.
- 2. Connect all the cables to the system board.
- **3.** Tighten the screws to secure the system board to the base panel.
- **4.** Connect the optical-drive cable and hard-drive cable to the system and thread the cables through the retention clips.
- **5.** Install:
  - a. processor fan
  - b. converter board
  - c. power-supply unit
  - d. heatsink
  - e. <u>hard drive</u>
  - f. optical drive
  - g. memory
  - h. system-board shield
  - i. VESA mount bracket
  - j. cable cover
  - k. speaker cover
  - l. <u>back cover</u>
  - m. <u>stand</u>
- **6.** Follow the procedure in <u>After Working Inside Your Computer</u>.

### Removing the display assembly

- 1. Follow the procedure in Before Working Inside Your Computer.
- **2.** Remove the:
  - a. stand
  - b. back cover
  - c. cable cover
  - d. speaker cover
  - e. VESA mount bracket
  - f. system-board shield
  - g. WLAN card
  - h. optical drive
  - i. hard drive
  - j. intrusion switch
  - k. power and OSD buttons board
  - l. converter board
  - m. power-supply unit
  - n. heatsink
  - o. processor fan
  - p. speakers
  - q. system board
  - **NOTE:** These instructions are valid only for non-touch computers. For touch computers, the display panel should be disassembled in a clean-room environment.
- **3.** Perform the following steps as shown in the illustration:
  - a. Remove the power-switch cable [1].
  - b. Unthread the camera cable from the retention clips on the display panel [2].

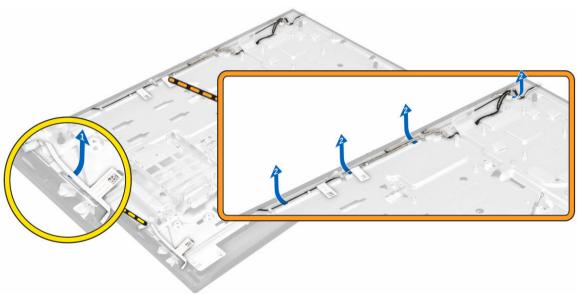

- **4.** Perform the following steps as shown in the illustration:
  - a. Peel the tape to access the cables [1].

- b. Remove the screws that secure the base panel to the chassis [2].
- c. Lift the display-panel base from the display bezel [3].

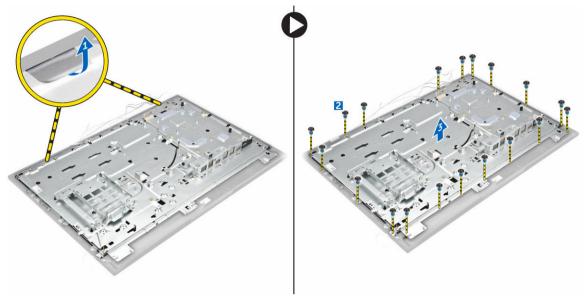

- **5.** Perform the following steps as shown in the illustration:
  - a. Release the latch and disconnect the cables [1,2].
  - b. Remove the screws that secure the display assembly to the chassis [3].
  - c. Lift the display assembly away from the computer [4].

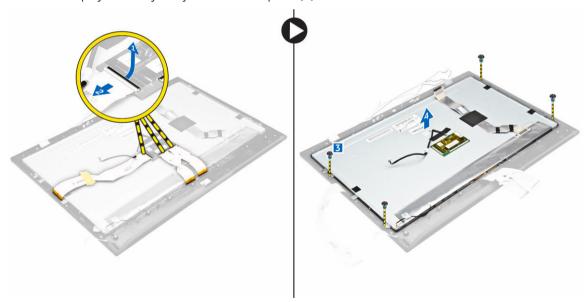

## Installing the display assembly

- 1. Tighten the screws to secure the display bracket to the display panel.
- 2. Place the display panel on the chassis.
- **3.** Affix the tape on the display panel.

- 4. Align all the cables through their retention clips on the display panel.
- 5. Tighten the screws to secure the latches to the computer.
- 6. Install the:
  - a. system board
  - b. <u>speakers</u>
  - c. processor fan
  - d. <u>heatsink</u>
  - e. power-supply unit
  - f. <u>converter board</u>
  - g. power and OSD buttons board
  - h. intrusion switch
  - i. <u>hard drive</u>
  - j. optical drive
  - k. WLAN card
  - l. system-board shield
  - m. VESA mount bracket
  - n. speaker cover
  - o. cable cover
  - p. back cover
  - q. stand
- 7. Follow the procedure in After Working Inside Your Computer.

# **System Setup**

System Setup enables you to manage your computer hardware and specify BIOS-level options. From the System Setup, you can:

- Change the NVRAM settings after you add or remove hardware
- View the system hardware configuration
- Enable or disable integrated devices
- Set performance and power management thresholds
- Manage your computer security

## **Boot Sequence**

Boot Sequence allows you to bypass the System Setup-defined boot device order and boot directly to a specific device (for example: optical drive or hard drive). During the Power-on Self Test (POST), when the Dell logo appears, you can:

- Access System Setup by pressing <F2> key
- Bring up the one-time boot menu by pressing <F12> key

The one-time boot menu displays the devices that you can boot from including the diagnostic option. The boot-menu options are:

- Removable Drive (if available)
- STXXXX Drive
  - NOTE: XXX denotes the SATA drive number.
- Optical Drive
- Diagnostics
  - **NOTE:** Choosing Diagnostics, will display the **ePSA diagnostics** screen.

The boot sequence screen also displays the option to access the System Setup screen.

## **Navigation Keys**

The following table displays the system setup navigation keys.

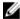

**NOTE:** For most of the system setup options, changes that you make are recorded but do not take effect until you re-start the system.

Table 1. Navigation Keys

| Keys            | Navigation                                                                                                    |
|-----------------|----------------------------------------------------------------------------------------------------|
| Up arrow        | Moves to the previous field.                                                                                                    |
| Down arrow      | Moves to the next field.                                                                                                    |
| <enter></enter> | Allows you to select a value in the selected field (if applicable) or follow the link in the field.                                                                                        |
| Spacebar        | Expands or collapses a drop-down list, if applicable.                                                                                                    |
| <tab></tab>     | Moves to the next focus area.                                                                                                    |
|                 | NOTE: For the standard graphics browser only.                                                                                                    |
| <esc></esc>     | Moves to the previous page till you view the main screen. Pressing <esc> in the main screen displays a message that prompts you to save any unsaved changes and restarts the system.</esc> |
| <f1></f1>       | Displays the System Setup help file.                                                                                                    |

## **System Setup Options**

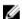

**NOTE:** Depending on the computer and its installed devices, the items listed in this section may or may not appear

Table 2. General

| Option             | Description                                                                                                    |
|--------------------|----------------------------------------------------------------------------------------------------|
| System Information | Displays the following information:                                                                                                    |
|                    | <ul> <li>System Information - Displays BIOS Version, Service Tag, Asset Tag,<br/>Ownership Tag, Ownership Date, Manufacture Date, and Express<br/>Service Code.</li> </ul>                                                                                                    |
|                    | <ul> <li>Memory Information - Displays Memory Installed, Memory Available,<br/>Memory Speed, Memory Channel Mode, Memory Technology, DIMM<br/>A Size, DIMM B Size.</li> </ul>                                                                                                    |
|                    | <ul> <li>PCI Information - Displays SLOT1 and SLOT2.</li> </ul>                                                                                                    |
|                    | <ul> <li>Processor Information - Displays Processor Type, Core Count,<br/>Processor ID, Current Clock Speed, Minimum Clock Speed, Maximum<br/>Clock Speed, Processor L2 Cache, Processor L3 Cache, HT Capable,<br/>and 64-Bit Technology.</li> </ul>                                                                                                    |
|                    | <ul> <li>Device Information - Displays SATA-0, SATA-1, LOM MAC Address,<br/>Video Controller, dGPU Video Controller, Audio Controller, Wi-Fi<br/>Device, and Bluetooth Device.</li> </ul>                                                                                                    |
| Boot Sequence      | Allows you to specify the order in which the computer attempts to find an operating system. To change the boot order, select the device that you want to change in the list, which is available on the right-hand side. After you select the device, click <b>up/down</b> arrows or use your keyboard <b>PgUp / PgDn</b> keys to change the boot options order. You can also select or deselect from the list using the check-boxes available on the left hand side. You should enable the Legacy Option ROMs to setup the Legacy boot mode. This Legacy boot mode is not allowed when you enable the Secure Boot. The options are: |
|                    | <ul> <li>Boot Sequence - By default, the Windows Boot Manager check box is<br/>selected.</li> </ul>                                                                                                    |

#### Option

#### Description

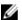

NOTE: The default option might differ based on the operating system of your computer.

Boot List Option - The list options are Legacy and UEFI. By default, the option **UEFI** is selected.

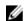

NOTE: The default option might differ based on the operating NOTE: The default option system of your computer.

- Add Boot Option Enables you to add a boot option.
- Delete Boot Option Enables you to delete an existing boot option.
- View Enables you to view the current boot option in the computer.
- Restore Settings Restores the default settings of the computer.
- Save Settings Saves the settings of the computer.
- Apply Enables you to apply the settings.
- Exit Exits and starts the computer.

#### **Advanced Boot Options**

The Enable Legacy Option ROMs option will allow the legacy option ROMs to load, when in UEFI boot mode. Without this option, only UEFI option ROMs will load. This option is required for Legacy boot mode. This Legacy boot mode is not allowed when you enable the Secure Boot. By default, the Enable Legacy Option ROMs check-box is not selected. The other options are:

- Restore Settings Restores the default settings of the computer.
- Save Settings Saves the settings of the computer.
- Apply Enables you to apply the settings.
- Exit Exits and starts the computer.

#### Date/Time

Allows you to set the date and time. The changes to the system date and time takes effect immediately.

**Table 3. System Configuration** 

| Option         | Description                                                                                                    |
|----------------|----------------------------------------------------------------------------------------------------|
| Орцоп          | Description                                                                                                    |
| Integrated NIC | If you enable UEFI network stack, UEFI network protocols will be available. UEFI network allows pre-os and early os networking features to use NICs that are enabled. This may be used without PXE turned on. When you enable Enabled w/PXE, the type of PXE boot (Legacy PXE or UEFI PXE) depends on the current boot mode and type of option ROMs in use. The UEFI Network Stack is required in order to have UEFI PXE functionality fully enabled. |
|                | Enabled UEFI Network Stack - This option is disabled by default.                                                                                                    |
|                |                                                                                                    |

Allows you to enable or disable the integrated network card. You can set the integrated NIC to:

- Disabled
- Enabled
- Enabled w/PXE This option is enabled by default.
- Enabled w/Cloud Desktop

| Option                 | Description                                                                                                    |
|------------------------|----------------------------------------------------------------------------------------------------|
|                        | NOTE: Depending on the computer and its installed devices, the items listed in this section may or may not appear.                                                                                                    |
| SATA Operation         | Allows you to configure the operating mode of the integrated SATA hard drive controller.                                                                                                    |
|                        | Disabled - The SATA controllers are hidden.                                                                                                    |
|                        | AHCI - SATA is configured for AHCI mode.                                                                                                    |
|                        | <ul> <li>RAID ON - SATA is configured to support RAID mode. This option is<br/>selected by default.</li> </ul>                                                                                                    |
| Drives                 | Allows you to enable or disable the various on-board drives: <ul> <li>SATA-0</li> <li>SATA-1</li> <li>SATA-4</li> <li>M.2 PCle SSD-0</li> </ul>                                                                                                    |
| SMART Reporting        | This field controls if the hard drive errors for the integrated drives are reported during system startup. This technology is part of the SMART (Self Monitoring Analysis and Reporting Technology) specification.  • Enable SMART Reporting - This option is disabled by default.         |
|                        | This option is disabled by deladit.                                                                                                    |
| USB Configuration      | This field configures the integrated USB controller. If <i>Boot Support</i> is enabled, the system is allowed to boot any type of USB mass storage devices (HDD, memory key, floppy).  If USB port is enabled, device attached to this port is enabled and available for operation system. |
|                        | If USB port is disabled, the operation system cannot see any device attached to this port.                                                                                                    |
|                        | Enable Boot Support                                                                                                    |
|                        | Enable Rear USB Ports - Include options for 6 ports                                                                                                    |
|                        | • Enable Side USB Ports - Include options for 2 ports                                                                                                    |
|                        | All of the options are enabled by default.                                                                                                    |
|                        | <b>NOTE:</b> USB keyboard and mouse always work in the BIOS setup irrespective of these settings.                                                                                                    |
| Rear USB Configuration | Allows you to enable or disable rear USB ports.  • Enable/Disable Rear USB Ports                                                                                                    |
| Side USB Configuration | Allows you to enable or disable side USB ports.  • Enable/Disable Side USB ports                                                                                                    |
| USB Powershare         | Allow users to charge external devices such as phones and portable music players using the stored system battery power through the USB PowerShare port on the desktop, even while the desktop is turned off.                                                                               |
| Audio                  | Allows you to enable or disable the integrated audio controllers. By default, the <b>Enable Audio</b> option is selected. This option includes the following functions                                                                                                    |

functions.

| Option                | Description                                                                                                    |
|-----------------------|----------------------------------------------------------------------------------------------------|
|                       | <ul><li>Enable Microphone</li><li>Enable Internal Speaker</li></ul>                                                                                                    |
| OSD Button Management | Allows you to enable or disable the OSD (On-Screen Display) buttons on the All-In-One system.                                                                                                    |
|                       | Disable OSD buttons - This option is unchecked by default.                                                                                                    |
| Touchscreen           | Allows you to enable or disable touchscreen.                                                                                                    |
| Miscellaneous Devices | <ul> <li>Allows you to enable or disable various on-board devices.</li> <li>Enable Camera - This option is selected by default.</li> <li>Enable Media Card - This option is selected by default.</li> <li>Disable Media Card</li> </ul> |

Table 4. Security

| Option                  | Description                                                                                                    |
|-------------------------|----------------------------------------------------------------------------------------------------|
| Admin Password          | This field lets you set, change, or delete the administrator (admin) password (sometimes called the setup password). The admin password enables several security features.                                                                                                    |
|                         | The drive does not have a password set by default.                                                                                                    |
|                         | Enter the old password                                                                                                    |
|                         | Enter the new password                                                                                                    |
|                         | Confirm the new password                                                                                                    |
|                         | The successful changes in the password will take effect immediately.                                                                                                    |
|                         | NOTE: If you delete the admin password, the system password also gets deleted. You can also use the admin password to delete the HDD password. You cannot set an admin password if a system password or an HDD password is already set. You must set the admin password first, if you want to use the admin password with a system password and/or HDD password. |
| System Password         | Allows you to set, change, or delete the computer password (previously called the primary password).                                                                                                    |
|                         | The drive does not have a password set by default.                                                                                                    |
|                         | Enter the old password                                                                                                    |
|                         | Enter the new password                                                                                                    |
|                         | Confirm the new password                                                                                                    |
|                         | The successful changes in the password will take effect immediately.                                                                                                    |
| Internal HDD-0 Password | Allows you to set, change, or delete the password on the computer's internal hard disk drive (HDD). Successful changes to this password take effect immediately.                                                                                                    |
|                         | The drive does not have a password set by default.                                                                                                    |
|                         | Enter the old password                                                                                                    |
|                         | Enter the new password                                                                                                    |

## Option Description • Confirm the new password Strong Password This field enforces strong passwords. Enable strong password - This option is disabled by default. Password Configuration This field controls the minimum and maximum number of characters allowed for the admin and system passwords. The minimum number of characters are 4 and maximum number of characters are 32 for both admin and system passwords. Admin Password Min Admin Password Max System Password Min System Password Max Password Bypass Allows you to bypass the System Password and the internal HDD password prompts during a system restart. Disabled - Always prompt for the system and internal HDD password when they are set. This option is enabled by default. Reboot Bypass - Bypass the password prompts on restarts (warm boots). NOTE: The system will always prompt for the system and internal HDD passwords when powered on from the off state (a cold boot). Also, the system will always prompt for passwords on any module bay HDDs that may be present. Allows you to determine whether changes to the system and hard disk Password Change passwords are permitted when an administrator password is set. Allow Non-Admin Password Changes - This option is enabled by default. TPM 1.2, 2.0 Security This option lets you control whether the Trusted Platform Module (TPM) in the system is enabled and visible to the operating system. TPM Security - This option is enabled by default. If you enable TPM Security, following options will be displayed. Clear PPI Bypass for Enable Commands PPI Bypass for Disable Commands Attestation Enable Key Storage Enable SHA - 256 NOTE: Activation, deactivation, and clear options are not affected if you load the setup program's default values. Changes to this option take effect immediately.

This field lets you activate or disable the BIOS module interface of the

optional Computrace Service from Absolute Software.
Deactivate - This option is enabled by default.

Computrace (R)

| Option                 | Description                                                                                                    |
|------------------------|----------------------------------------------------------------------------------------------------|
|                        | <ul><li>Disable</li><li>Activate</li></ul>                                                                                                    |
| Chassis Intrusion      | <ul> <li>This field controls the chassis intrusion feature. The options are:</li> <li>Disabled - This option is selected by default.</li> <li>Enabled</li> </ul>                                                                          |
| CPU XD Support         | Allows you to enable or disable the execute disable mode of the processor.  • Enable CPU XD Support - This option is enabled by default.                                                                                                  |
| OROM Keyboard Access   | Allows you to determine if you access the Option Read Only Memory (OROM) configuration screens via hotkeys during boot. These settings prenvent access to the Intel RAID (CTRL+I) or Intel Management Engine BIOS Extension (CTRL+P/F12). |
|                        | • <b>Enabled</b> - User may enter OROM configuration screens via the hotkey. This option is enabled by default.                                                                                                    |
|                        | <ul> <li>One-Time Enable - User can enter the OROM configuration screens<br/>via the hotkeys during the next boot. After the boot, the setting will<br/>revert to disabled.</li> </ul>                                                    |
|                        | • <b>Disabled</b> - User can not enter the OROM configuration screens via the hotkey.                                                                                                    |
| Admin Setup Lockout    | Allows you to enable or disable the option to enter setup when an admin password is set.                                                                                                    |
|                        | Enable Admin Setup Lockout - This option is disabled by default.                                                                                                    |
| HDD Protection Support | Allows you to enable or disable the HDD Protection feature.  • HDD Protection Support - This option is disabled by default.                                                                                                    |

**Table 5. Secure Boot** 

| Option                | Description                                                                                                    |
|-----------------------|----------------------------------------------------------------------------------------------------|
| Secure Boot Enable    | This option enables or disables the Secure Boot feature. To enable the Secure Boot, the computer has to be in UEFI boot mode and the Enable Legacy Option ROMs option needs to be turned-off.  • Disabled  • Enabled - This option is selected by default.            |
| Expert Key Management | Allows you to manipulate the security key databases only if the system is in Custom Mode. The <b>Enable Custom Mode</b> option is disabled by default. The options of Custom Mode Key Management are:  • PK - This option is selected by default.  • KEK  • db  • dbx |
|                       | If you enable the <b>Custom Mode</b> , the relevant options for <b>PK</b> , <b>KEK</b> , <b>db</b> , and <b>dbx</b> appear. The options are:  • Save to File- Saves the key to a user-selected file                                                                   |

| Option | Description                                                                                                    |
|--------|----------------------------------------------------------------------------------------------------|
|        | Replace from File- Replaces the current key with a key from a user-<br>selected file                                     |
|        | <ul> <li>Append from File- Adds a key to the current database from a user-<br/>selected file</li> </ul>                  |
|        | Delete- Deletes the selected key                                                                                         |
|        | Reset All Keys- Resets to default setting                                                                                |
|        | Delete All Keys - Deletes all the keys                                                                                   |
|        | NOTE: If you disable the Custom Mode, all the changes made will be erased and the keys will restore to default settings. |

Table 6. Performance

| Option             | Description                                                                                                    |
|--------------------|----------------------------------------------------------------------------------------------------|
| Multi Core Support | Specifies whether the process will have one or all cores enabled. The performance of some applications will improve with the additional cores.                                              |
|                    | All - This option is enabled by default                                                                                                    |
|                    | • 1                                                                                                    |
|                    | • 2                                                                                                    |
|                    | • 3                                                                                                    |
| Intel SpeedStep    | Allows you to enable or disable the Intel SpeedStep mode of the processor. This option is enabled by default.                                                                               |
| C-States Control   | Allows you to enable or disable the additional processor sleep states. This option is enabled by default.                                                                                   |
| Limit CPUID Value  | Allows you to limit the maximum value of the Standard CPUID Fuction support. Some operation systems will not complete installation when maximum CPUID Function supported is greater than 3. |
|                    | Enable CPUID Limit - This option is disabled by default.                                                                                                    |
| Intel TurboBoost   | Allows you to enable or disable Intel TurboBoost mode of the processor. This option is enabled by default.                                                                                  |
|                    | • <b>Disabled</b> - Does not allow the TurboBoost driver to increase the performance state of the processor above the standard performance.                                                 |
|                    | <ul> <li>Enabled - Allows the Intel TurboBoost driver to increase the<br/>performance of the CPU or graphics processor.</li> </ul>                                                          |

Table 7. Power Management

| Option       | Description                                                                                                    |
|--------------|----------------------------------------------------------------------------------------------------|
| AC Recovery  | Specifies how the computer will respond when AC power is applied after an AC power loss. You can set the AC Recovery to:              |
|              | Power Off (default)                                                                                                    |
|              | Power On                                                                                                    |
|              | Last Power State                                                                                                    |
| Auto On Time | This option sets the time of the day when you would like the system to turn on automatically. Time is kept in standard 12-hour format |

| Option                | Description                                                                                                    |
|-----------------------|----------------------------------------------------------------------------------------------------|
|                       | (hour:minutes:seconds). The startup time can be changed by typing the values in the time and A.M./P.M. fields.                                                                                                    |
|                       | • <b>Disabled</b> - The system will not automatically power up. This option is selected by default.                                                                                                    |
|                       | <ul> <li>Every Day - The system will power up every day at the time you<br/>specified above.</li> </ul>                                                                                                    |
|                       | <ul> <li>Weekdays - The system will power up Monday through Friday at the<br/>time you specified above.</li> </ul>                                                                                                    |
|                       | <ul> <li>Select Days - The system will power up on days selected above at the<br/>time you specified above.</li> </ul>                                                                                                    |
|                       | NOTE: This feature does not work if you turn off your computer using the switch on a power strip or surge protector or if <b>Auto Power is set to disabled</b> .                                                                                                    |
| Deep Sleep Control    | Allows you to define the controls when Deep Sleep is enabled.                                                                                                    |
|                       | Disabled                                                                                                    |
|                       | • Enabled in S5 only                                                                                                    |
|                       | • Enabled in S4 and S5 – This option is enabled by default.                                                                                                    |
| Fan Control Override  | Controls the speed of the system fan. This option is disabled by default.                                                                                                    |
|                       | NOTE: When enabled, the fan runs at full speed.                                                                                                    |
| USB Wake Support      | This option allows you to enable USB devices to wake the computer from standby.                                                                                                    |
|                       | Enable USB Wake Support - This option is enabled by default.                                                                                                    |
| Wake on LAN / WLAN    | This option allows the computer to power up from the off state when triggered by a special LAN signal. Wake-up from the Standby state is unaffected by this setting and must be enabled in the operating system. This feature only works when the computer is connected to AC power supply. This option is disabled by default. |
| Block Sleep           | This option lets you block entering to sleep (S3 state) in operating system environment.                                                                                                    |
|                       | Block Sleep (S3 state) - This option is disabled by default.                                                                                                    |
| Intel Ready Mode      | This option enables the capability of Intel Ready Mode technology.                                                                                                    |
| Table 8 POST Behavior |                                                                                                    |

**Table 8. POST Behavior** 

| Option          | Description                                                                                                |
|-----------------|----------------------------------------------------------------------------------------------------|
| Numlock LED     | Specifies if the NumLock function can be enabled when the system boots. This option is enabled by default. |
| Keyboard Errors | Specifies whether keyboard related errors are reported when it boots. This option is enabled by default.   |
| Fastboot        | Speeds up the boot process by bypassing some compatibility steps. The options are:                         |
|                 | Minimal                                                                                                    |
|                 | Thorough - This option is selected by default.                                                             |

| Option      | Description                                                                                                    |
|-------------|----------------------------------------------------------------------------------------------------|
|             | • Auto                                                                                                    |
| MEBx Hotkey | Specifies whether the MEBx Hotkey function should be enabled when the computer boots. This option is enabled by default. |

**Table 9. Virtualization Support** 

| Option            | Description                                                                                                    |
|-------------------|----------------------------------------------------------------------------------------------------|
| Virtualization    | This option specifies whether a Virtual Machine Monitor (VMM) can utilize the additional hardware capabilities provided by Intel Virtualization technology.                                                                                                    |
|                   | <ul> <li>Enable Intel Virtualization Technology - This option is enabled by<br/>default.</li> </ul>                                                                                                    |
| VT for Direct I/O | Enables or disables the Virtual Machine Monitor (VMM) from utilizing the additional hardware capabilities provided by Intel® Virtualization technology for direct I/O.                                                                                                    |
|                   | <ul> <li>Enable Intel Virtualization Technology for Direct I/O - This option is<br/>enabled by default.</li> </ul>                                                                                                    |
| Trusted Execution | This option specifies whether a Measured Virtual Machine Monitor (MVMM) can utilize the additional hardware capabilities provided by Intel Trusted Execution technology. The TPM virtualization technology, and Virtualization technology for direct I/O must be enabled to use this feature. |
|                   | Trusted Execution - This option is disabled by default.                                                                                                    |

Table 10. Wireless

| Option                 | Description                                                               |
|------------------------|---------------------------------------------------------------------------|
| Wireless Device Enable | Allows enabling/disabling the internal wireless devices. The options are: |
|                        | WLAN/ WiGig                                                               |
|                        | Bluetooth                                                                 |
|                        | Both the options are enabled by default.                                  |

Table 11. Maintenance

| Option         | Description                                                                                                    |
|----------------|----------------------------------------------------------------------------------------------------|
| Service Tag    | Displays the service tag of your computer.                                                                                                    |
| Asset Tag      | Allows you to create a system asset tag if an asset tag is not already set.<br>This option is not set by default.                                |
| SERR Messages  | Controls the SERR message mechanism. This option is enabled by default. Some graphics cards require that the SERR message mechanism be disabled. |
| BIOS Downgrade | Allows BIOS Downgrade. This field controls flashing of the system firmware to previous revisions.  Data wipe Wipe on Next boot BIOS recovery     |

### Option Description

• BIOS recovery from hard drive

Follow the procedure to recover BIOS from hard drive.

- 1. Power on the system.
- 2. While the blue Dell logo is visible, press the < F2 > key to enter the System Setup.
- 3. Press the < Num Lock > key, and verify that the Num Lock light is on.
- 4. Press the < Caps Lock > key, and verify that the Caps Lock light is on.
- 5. Press the < Scroll Lock > key, and verify that the Scroll Lock light is on.
- 6. Press the < Alt > + < F > keys at the same time. The system will beep as the setup defaults are restored.
- 7. Press the < Alt > + < B > keys at the same time to restart the system. The changes are automatically saved.

**NOTE:** This option is relevant only when the Integrated NIC control in the System Configuration group is set to Enable with Cloud Desktop.

Table 12. Cloud Desktop

| Option                | Description                                                                                                    |
|-----------------------|----------------------------------------------------------------------------------------------------|
| Server Lookup Method  | This option specifies how the Cloud Desktop software will lookup the server address. The options are:                                                                                                    |
|                       | Static IP - Uses the static IP address                                                                                                    |
|                       | <ul> <li>DNS - Obtains several IP addresses using the Domain Name System<br/>(DNS) protocol. This option is selected by default</li> </ul>                                                                                                    |
|                       | <b>NOTE:</b> This option is relevant only when the Integrated NIC control in the System Configuration group is set to Enable with Cloud Desktop.                                                                                                    |
| Server Name           | This option specifies the server name of the server.                                                                                                    |
|                       | <b>NOTE:</b> This option is relevant only when the Integrated NIC control in the System Configuration group is set to Enable with Cloud Desktop, and when the server look up method is set to DNS.                                                                        |
| Server IP Address     | This option specifies the primary static IP address of the Cloud Desktop<br>Server with which the client software communicates. The default Server IP<br>Address is <b>255.255.255.255</b>                                                                                |
|                       | <b>NOTE:</b> This option is relevant only when the Integrated NIC control in the System Configuration group is set to Enable with Cloud Desktop.                                                                                                    |
| Server Port           | This option specifies the primary IP port of the Cloud Desktop with which the client software communicates. The default Server Port value is <b>06910</b> .                                                                                                    |
|                       | <b>NOTE:</b> This option is relevant only when the Integrated NIC control in the System Configuration group is set to Enable with Cloud Desktop.                                                                                                    |
| Client Address Method | <ul> <li>This option specifies how the client obtains its IP address. The options are:</li> <li>Static IP - Uses the static IP address</li> <li>DHCP - Obtains IP address using Dynamic Host Configuration Protocol(DHCP). This option is selected by default.</li> </ul> |

| Option             | Description                                                                                                    |
|--------------------|----------------------------------------------------------------------------------------------------|
| Client IP Address  | This option specifies the static IP address of the client. The default IP Address is <b>255.255.255.255</b>                                                                                       |
|                    | NOTE: This option is relevant only when the Integrated NIC control in the System Configuration group is set to Enable with Cloud Desktop.                                                         |
| Client Subnet Mask | This option specifies the subnet mask IP address of the client. The default IP Address is <b>255.255.255.255</b>                                                                                  |
|                    | NOTE: This option is relevant only when the Integrated NIC control in the System Configuration group is set to Enable with Cloud Desktop.                                                         |
| Client Gateway     | This option specifies the gateway IP address of the client. The default IP Address is <b>255.255.255.255</b>                                                                                      |
|                    | NOTE: This option is relevant only when the Integrated NIC control in the System Configuration group is set to Enable with Cloud Desktop.                                                         |
| DNS IP address     | This option specifies the DNS IP address of the client. The default IP Address is <b>255.255.255.255</b>                                                                                          |
|                    | NOTE: This option is relevant only when the Integrated NIC control in the System Configuration group is set to Enable with Cloud Desktop.                                                         |
| Domain Name        | This option specifies the domain name of the client.                                                                                                    |
|                    | NOTE: This option is relevant only when the Integrated NIC control in the System Configuration group is set to Enable with Cloud Desktop, and when the client address method is set to static IP. |
| Advanced           | This option turns on the Verbose Mode for advanced debugging. By default, this option is disabled.                                                                                                |
|                    | NOTE: This option is relevant only when the Integrated NIC control in the System Configuration group is set to Enable with Cloud Desktop.                                                         |

Table 13. System Logs

| Option      | Description                                                    |
|-------------|----------------------------------------------------------------|
| BIOS events | Displays the system event log and allows you to clear the log. |
|             | Clear Log                                                      |

**Table 14. Advanced Configurations** 

| Option | Description                                                    |  |
|--------|----------------------------------------------------------------|--|
| ASPM   | Active State Power Management.                                 |  |
|        | <ul> <li>Auto - This option is selected by default.</li> </ul> |  |
|        | • Disabled                                                     |  |
|        | • L1 only                                                      |  |

## **Updating the BIOS**

It is recommended to update your BIOS (system setup), on replacing the system board or if an update is available.

- **1.** Re-start the computer.
- 2. Go to dell.com/support.
- 3. Enter the Service Tag or Express Service Code and click Submit.
  - **NOTE:** To locate the Service Tag, click **Where is my Service Tag?**
  - **NOTE:** If you cannot find your Service Tag, click **Detect My Product**. Proceed with the instructions on screen.
- **4.** If you are unable to locate or find the Service Tag, click the Product Category of your computer.
- 5. Choose the **Product Type** from the list.
- 6. Select your computer model and the **Product Support** page of your computer appears.
- 7. Click Get drivers and click View All Drivers.
  - The Drivers and Downloads page opens.
- 8. On the Drivers and Downloads screen, under the Operating System drop-down list, select BIOS.
- 9. Identify the latest BIOS file and click Download File.
  - You can also analyze which drivers need an update. To do this for your product, click **Analyze System for Updates** and follow the instructions on the screen.
- **10.** Select your preferred download method in the **Please select your download method below window**; click **Download File**.
  - The **File Download** window appears.
- 11. Click Save to save the file on your computer.
- 12. Click Run to install the updated BIOS settings on your computer.

Follow the instructions on the screen.

## **System and Setup Password**

You can create a system password and a setup password to secure your computer.

| Password Type   | Description                                                                                    |
|-----------------|------------------------------------------------------------------------------------------------|
| System password | Password that you must enter to log on to your system.                                         |
| Setup password  | Password that you must enter to access and make changes to the BIOS settings of your computer. |

AUTION: The password features provide a basic level of security for the data on your computer.

CAUTION: Anyone can access the data stored on your computer if it is not locked and left unattended.

**NOTE:** Your computer is shipped with the system and setup password feature disabled.

## Assigning a System Password and Setup Password

You can assign a new **System Password** and/or **Setup Password** or change an existing **System Password** and/or **Setup Password** only when **Password Status** is **Unlocked**. If the Password Status is **Locked**, you cannot change the System Password.

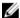

**NOTE:** If the password jumper is disabled, the existing System Password and Setup Password are deleted and you need not provide the system password to log on to the computer.

To enter a system setup, press <F2> immediately after a power-on or re-boot.

- 1. In the **System BIOS** or **System Setup** screen, select **System Security** and press <Enter>. The **System Security** screen appears.
- 2. In the System Security screen, verify that Password Status is Unlocked.
- **3.** Select **System Password**, enter your system password, and press <Enter> or <Tab>.

Use the following guidelines to assign the system password:

- A password can have up to 32 characters.
- The password can contain the numbers 0 through 9.
- Only lower case letters are valid, upper case letters are not allowed.
- Only the following special characters are allowed: space, ("), (+), (,), (-), (.), (/), (;), ([), (\), (]), (`).

Re-enter the system password when prompted.

- **4.** Type the system password that you entered earlier and click **OK**.
- **5.** Select **Setup Password**, type your system password and press <Enter> or <Tab>.

A message prompts you to re-type the setup password.

- **6.** Type the setup password that you entered earlier and click **OK**.
- **7.** Press <Esc> and a message prompts you to save the changes.
- **8.** Press <Y> to save the changes.

The computer reboots.

## Deleting or Changing an Existing System and/or Setup Password

Ensure that the **Password Status** is Unlocked (in the System Setup) before attempting to delete or change the existing System and/or Setup password. You cannot delete or change an existing System or Setup password, if the **Password Status** is Locked.

To enter the System Setup, press <F2> immediately after a power-on or reboot.

- 1. In the **System BIOS** or **System Setup** screen, select **System Security** and press <Enter>. The **System Security** screen is displayed.
- 2. In the System Security screen, verify that Password Status is Unlocked.
- 3. Select System Password, alter or delete the existing system password and press <Enter> or <Tab>.
- 4. Select **Setup Password**, alter or delete the existing setup password and press <Enter> or <Tab>.

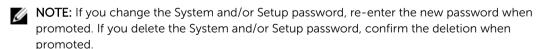

- **5.** Press <Esc> and a message prompts you to save the changes.
- **6.** Press <Y> to save the changes and exit from the System Setup. The computer reboots.

# **Technical Specifications**

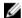

NOTE: Offerings may vary by region. For more information regarding the configuration of your computer, click Start  $\bigcirc$  (Start icon)  $\rightarrow$  Help and Support, and then select the option to view information about your computer.

## **Table 15. System Information**

| Feature        | Specification                                |
|----------------|----------------------------------------------|
| Processor type | Intel Core i3/ i5 / i7 series                |
| Total cache    | Up to 8 MB cache depending on processor type |
| Chipset        | Intel Q170 chipset                           |

## Table 16. Memory

| Feature        | Specification                                                            |
|----------------|--------------------------------------------------------------------------|
| Туре           | up to 1600 MHz, unbuffered non-ECC, dual-channel DDR4 2133 configuration |
| Connectors     | two internally-accessible DDR4 SODIMM sockets                            |
| Capacity       | 4 GB and 8 GB                                                            |
| Minimum Memory | 4 GB                                                                     |
| Maximum Memory | 16 GB                                                                    |

#### Table 17. Video

| Feature                       | Specification                                                 |
|-------------------------------|---------------------------------------------------------------|
| Video Controller (Integrated) | Integrated Intel HD Graphics (Gen 9 iGfx), 2GB GDDR5 for dGPU |
| Video Memory                  | shared memory                                                 |
| External Display Support      | Display port, HDMI in and HDMI out                            |

## Table 18. Audio

| Feature                    | Specification                                                                                |
|----------------------------|----------------------------------------------------------------------------------------------|
| Controller                 | Intel High Definition Audio with Waves MaxxVoice Pro                                         |
| Speaker                    | single 4-ohms speakers in both the left and right speaker assembly (4 W average per channel) |
| Internal speaker amplifier | up to 7.6 W at 4-ohm per channel                                                             |

| Feature                     | Specification                                                                                                    |
|-----------------------------|----------------------------------------------------------------------------------------------------|
| Internal microphone support | dual digital microphone                                                                                                    |
| Volume controls             | Volume up/down buttons, program menus, and keyboard media-control keys                                                                                                    |
|                             | WARNING: Excessive sound pressure from earphones or headphones can cause hearing damage or loss. Adjustment of the volume control as well as the equalizer to settings other than the center position may increase the earphones or headphones output voltage, and therefore the sound pressure level. The use of factors influencing the earphones or headphones output other than those specified by the manufacturer(e.g. operating system, equalizer software, firmware, driver, etc.) may increase the earphones or headphones output voltage and therefore the sound pressure level. The use of earphones or headphones other than those specified by the manufacturer may lead to heightened sound pressure level. |

**Table 19. Communications** 

| Feature         | Specification                                                                                                    |
|-----------------|----------------------------------------------------------------------------------------------------|
| Network adapter | Intel 10/100/1000 Mbps RJ-45 Ethernet                                                                                          |
| Wireless        | <ul> <li>M.2 2230 card</li> <li>combo M.2 card (Intel Wireless 8260 M.2 PCIe WLAN card (802.11n/ac) with Bluetooth)</li> </ul> |

Table 20. Cards

| Feature   | Specification                                      |
|-----------|----------------------------------------------------|
| M.2 slots | <ul> <li>One 2230 D3 Key-A M.2 Socket 1</li> </ul> |
|           | <ul> <li>One 2280 D3 Key-M M.2 Socket 3</li> </ul> |

## Table 21. Displays

| Feature            | Specification                 |
|--------------------|-------------------------------|
| Туре               | 23.8 inch, FHD and UHD (4K)   |
| Maximum resolution | 3840 x 2160                   |
| Refresh rate       | 60 Hz                         |
| Brightness         | Brightness up/down buttons    |
| Operating angle    | 178 horizontal / 178 vertical |
| Pixel pitch        | 0.2475 mm                     |

| Feature  | Specification      |
|----------|--------------------|
| Controls | on-screen controls |

## Table 22. Drives

| Feature                  | Specification                                                                          |
|--------------------------|----------------------------------------------------------------------------------------|
| Hard drive               | one 2.5-inch SATA drive with an adapter bracket and one 2.5-inch SATA drive (optional) |
| Optical drive (optional) | one DVD-ROM SATA drive or DVD+/- RW SATA drive                                         |

## **Table 23. Ports and Connectors**

| Feature                          | Specification                                                                            |
|----------------------------------|------------------------------------------------------------------------------------------|
| Audio:                           | <ul><li>one line-out connector at rear</li><li>one global headset port at side</li></ul> |
| Network adapter                  | one RJ-45 connector                                                                      |
| USB 2.0 (Front/Rear)             | 0(side)/2                                                                                |
| USB 3.0 (Front/Rear)             | 2(side)/4                                                                                |
| USB port with PowerShare support | 1(side) USB 3.0                                                                          |
| Video                            | one display port                                                                         |
| HDMI                             | <ul><li>one 19-pin output port</li><li>one 19-pin input port</li></ul>                   |
| Media card reader                | one 4-in-1 slot                                                                          |

## Table 24. Power

| Feature                   | Specification                  |
|---------------------------|--------------------------------|
| 155 Watt PSU for UMA      |                                |
| 200 Watt dGPU and UHD(4K) |                                |
| Frequency                 | 47 Hz — 63 Hz                  |
| Voltage                   | 90 VAC — 264 VAC               |
| Input current             | Maximum 2.6 A ( Low AC range)  |
|                           | Maximum 1.3 A ( High AC range) |

## Table 25. Camera (optional)

| Feature                | Specification |  |
|------------------------|---------------|--|
| Image resolution       | 2.0 megapixel |  |
| Video resolution       | FHD (1080p)   |  |
| Diagonal viewing angle | 74 degrees    |  |

Table 26. Stand

| Feature | Specification            |
|---------|--------------------------|
| Tilt    | -5 degrees to 30 degrees |

**Table 27. Physical Dimensions** 

| Feature   | Specification                  |
|-----------|--------------------------------|
| Width     | 575.24 mm (22.65 inches)       |
| Height    | 392.90 mm (15.47 inches)       |
| Depth:    |                                |
| non-touch | 62.79 mm (2.47 inches)         |
| touch     | 62.79 mm (2.47 inches)         |
| Weight:   |                                |
| non-touch | 9.76 kg with stand (21.52 lb)  |
| touch     | 11.00 kg with stand (24.25 lb) |

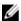

NOTE: The weight of your computer may vary depending on the configuration ordered and the manufacturing variability.

Table 28. Controls and Lights

| Feature                                              | Specification                                                                                                    |
|------------------------------------------------------|----------------------------------------------------------------------------------------------------|
| Power button light                                   | White light — Solid white light indicates power-on state; blinking white light indicates sleep state of the computer.  |
| Hard-Drive activity light                            | White light — Blinking white light indicates that the computer is reading data from or writing data to the hard drive. |
| Camera LED                                           | White light — solid while light indicates that the camera is on.                                                       |
| Back panel:                                          |                                                                                                    |
| Link integrity light on integrated network adapter : | $\label{eq:Green-agood 10 Mbps connection exists between the network and the computer.}$                               |
|                                                      | Green— a good 100 Mbps connection exists between the network and the computer.                                         |
|                                                      | Orange — a good 1000 Mbps connection exists between the network and the computer.                                      |
|                                                      | Off (no light) — the computer is not detecting a physical connection to the network.                                   |
| Network activity light on integrated network adapter | Yellow light — A blinking yellow light indicates that network activity is present.                                     |

| Feature                       | Specification                                                                                                    |
|-------------------------------|----------------------------------------------------------------------------------------------------|
| Power-supply diagnostic light | Green light — The power supply is turned on and is functional. The power cable must be connected to the power connector (at the back of the computer) and the electrical outlet. |

Table 29. Environmental

| Feature                      | Specification                                  |
|------------------------------|------------------------------------------------|
| Temperature range:           |                                                |
| Operating                    | 0°C to 35 °C (50 °F to 95 °F)                  |
| Storage                      | -40 °C to 65 °C (-40 °F to 149 °F)             |
| Relative humidity (maximum): |                                                |
| Operating                    | 20% to 80% (non-condensing)                    |
| Storage                      | 20% to 80% (non-condensing)                    |
| Maximum vibration:           |                                                |
| Operating                    | 0.26 GRMS at 5 to 350 Hz                       |
| Storage                      | 2.2 GRMS at 5 to 500 Hz                        |
| Maximum shock:               |                                                |
| Operating                    | 40 G                                           |
| Storage                      | 45 G                                           |
| Altitude:                    |                                                |
| Operating                    | 0 to 5000 m (0 to 16,404 ft)                   |
| Storage                      | 0 to 5000 m (0 to 16,404 ft)                   |
| Airborne contaminant level   | G2 or lower as defined by ANSI/ISA-S71.04-1985 |

# **Contacting Dell**

**NOTE:** If you do not have an active Internet connection, you can find contact information on your purchase invoice, packing slip, bill, or Dell product catalog.

Dell provides several online and telephone-based support and service options. Availability varies by country and product, and some services may not be available in your area. To contact Dell for sales, technical support, or customer service issues:

- 1. Go to dell.com/support.
- 2. Select your support category.
- **3.** Verify your country or region in the **Choose a Country/Region** drop-down list at the bottom of the page.
- **4.** Select the appropriate service or support link based on your need.